# saintmarcellin

# **Portail BL.citoyens**

# GUIDE UTILISATEUR DE L'ESPACE FAMILLE

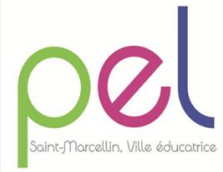

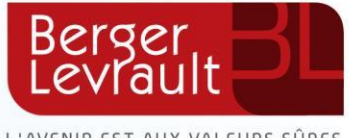

L'AVENIR EST AUX VALEURS SÛRES

## **Table des matières**

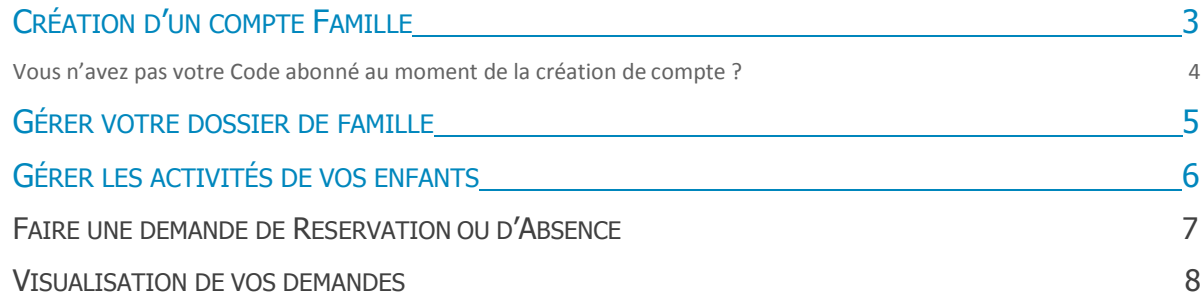

## <span id="page-2-0"></span>CREATION D'UN COMPTE FAMILLE

- **Accédez au Portail itoyen** : *[www.saint-marcellin.fr](http://www.saint-marcellin.fr/)*
- **Cliquer sur le bouton Portail Famille**

## saintmarcellin

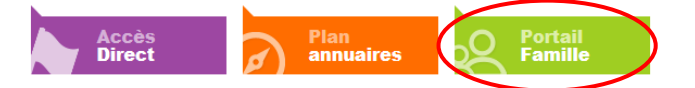

- **Cliquer sur le bouton Créer un compte.**

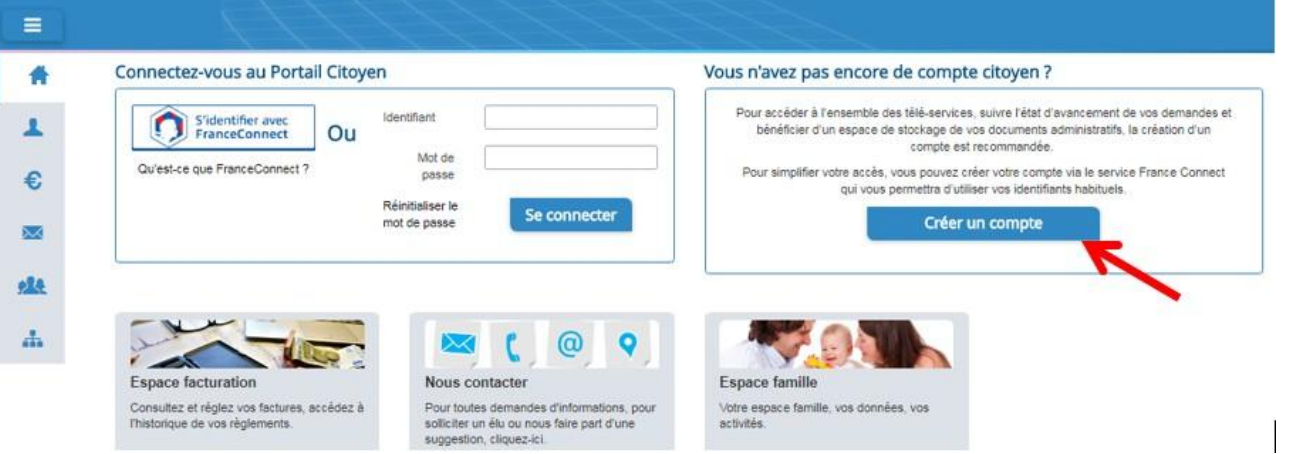

- **Renseigner le formulaire ci-dessous.**

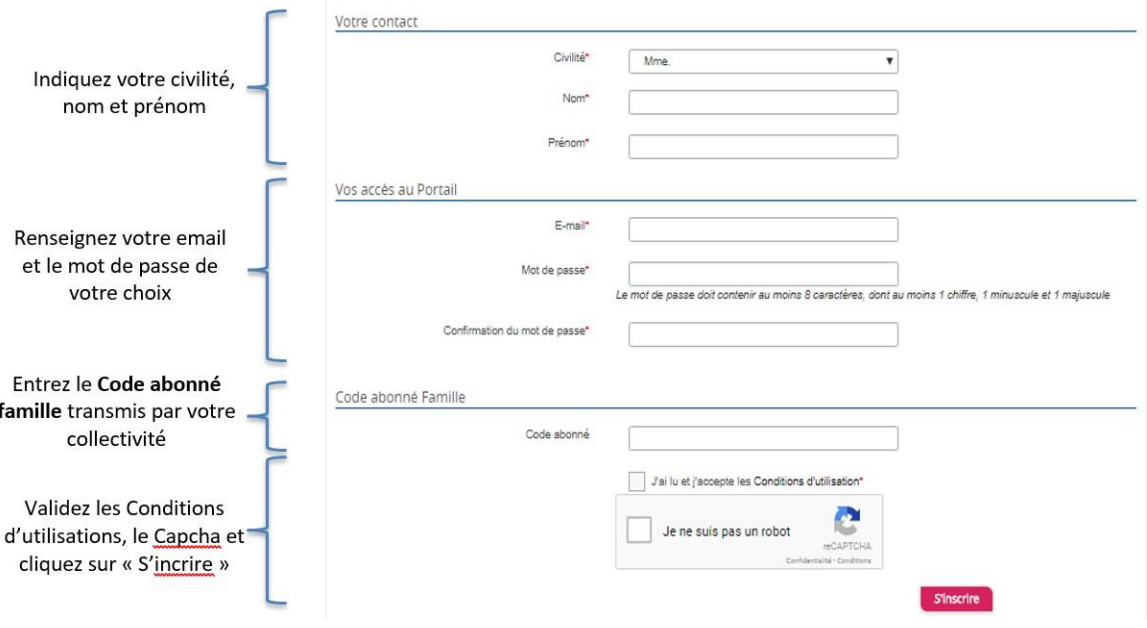

- **Cliquer sur le bouton « S'inscrire** »

#### - **Activer le compte personnel dans votre boite email**

Vous allez recevoir un e-mail de confirmation à l'adresse mail renseignée à l'étape précédente. **Cliquez sur le lien d'activation**.

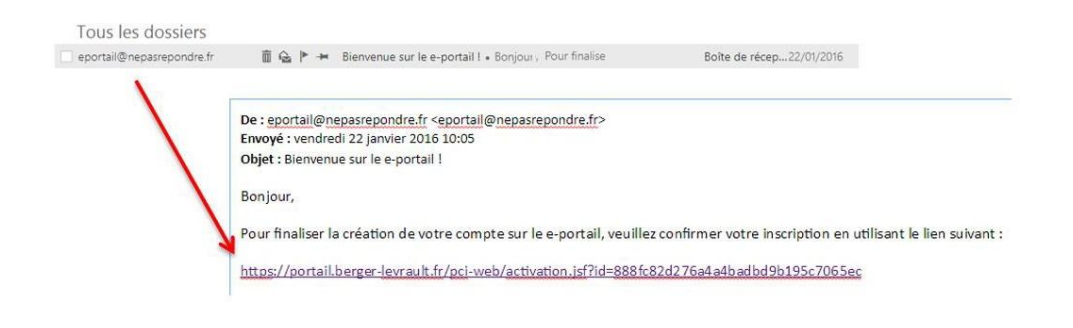

**Vous pouvez à présent accéder au Portail Citoyen avec votre identifiant et mot de passe !**

**Attention** : vous pouvez accéder aux Espaces Famille et Facturation si vous avez renseigné votre et Code abonné Famille dans le formulaire de création de compte.

### <span id="page-3-0"></span>VOUS N'AVEZ PAS VOTRE CODE ABONNÉ AU MOMENT DE LA CRÉATION DE COMPTE ?

Aucun problème ! Vous pourrez le renseigner ultérieurement dans le menu **Mon Espace Citoyen / Mes abonnements**. Cliquez sur le bouton **« M'abonner »** Une fenêtre s'ouvre. **Saisissez votre code abonné**, puis cliquez sur **Rechercher**

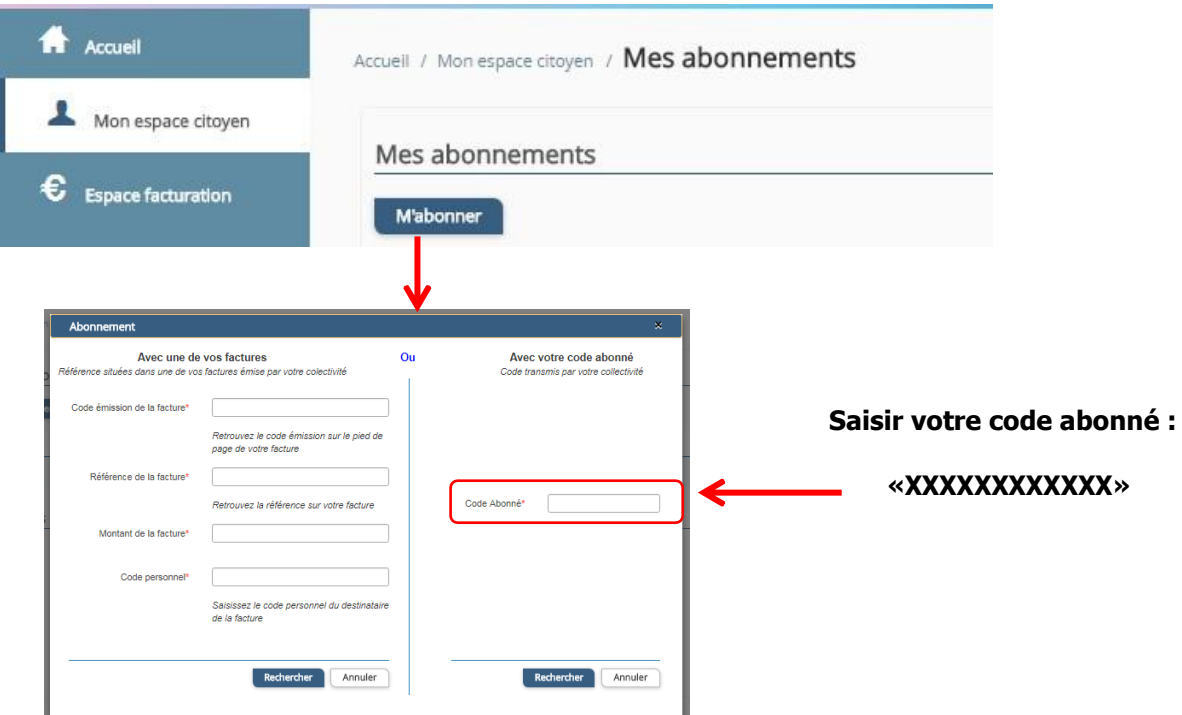

Cliquer sur « **Rechercher** ». Votre abonnement apparait dans la liste de vos abonnements. Pour rendre actif cet abonnement, vous devez à présent vous **déconnecter** à l'aide du bouton situé en haut et à droite de votre l'écran, puis vous reconnecter.

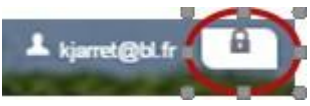

## <span id="page-4-0"></span>GERER VOTRE DOSSIER DE FAMILLE

Pour consulter l'ensemble des données de votre famille, cliquez sur **« Espace Famille »** puis **« Dossier Famille »**

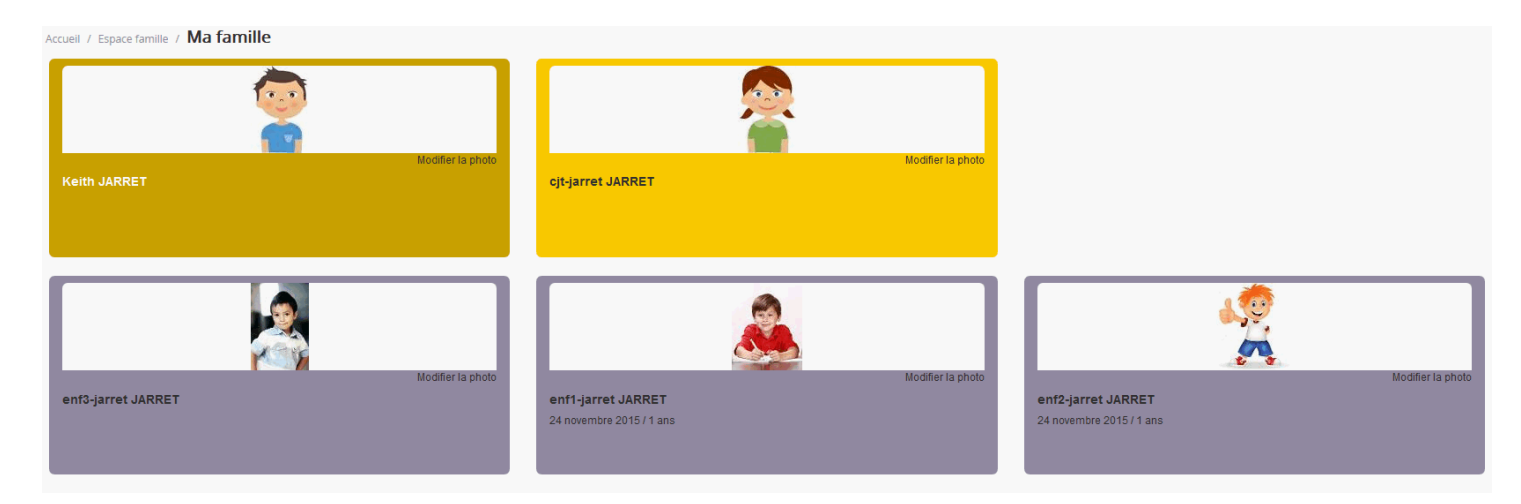

Dans cet espace, vous avez la possibilité de consulter et modifier l'ensemble des données liées aux membres de votre famille (responsables et enfants).

L'écran des responsables de la famille permet de consulter et de modifier les informations fiscales, les informations de base, l'adresse et les données bancaires. Toute modification est soumise à une validation par la collectivité.

L'écran des enfants permet de consulter et de modifier les infos générales, autorisations, données sanitaires et contacts des adultes habilités à le prendre en charge. Vous pouvez également **insérer une photo**.

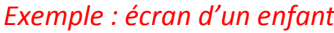

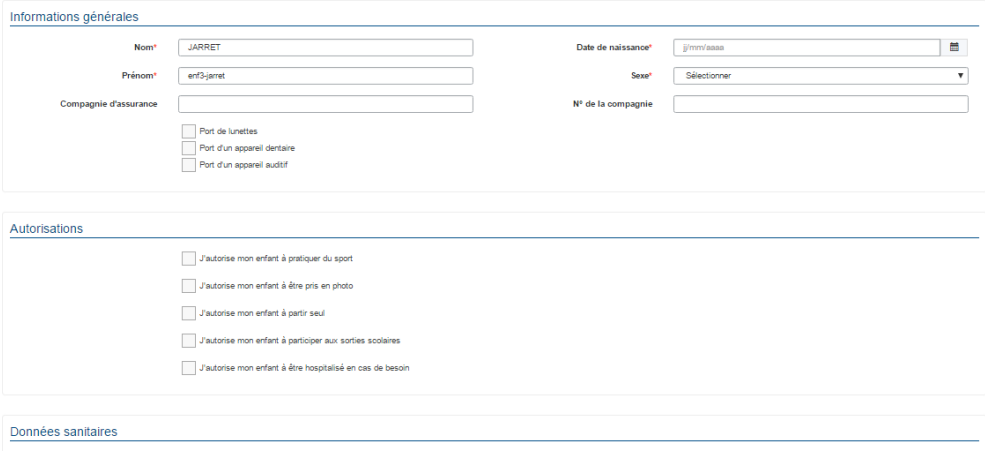

## <span id="page-5-0"></span>GERER LES ACTIVITES DE VOS ENFANTS

Les activités de vos enfants sont récapitulées sous la forme d'un planning. De cette façon, vous pouvez consulter l'agenda de votre ou de vos enfants au mois ou à la semaine (7 jours et 5 jours).

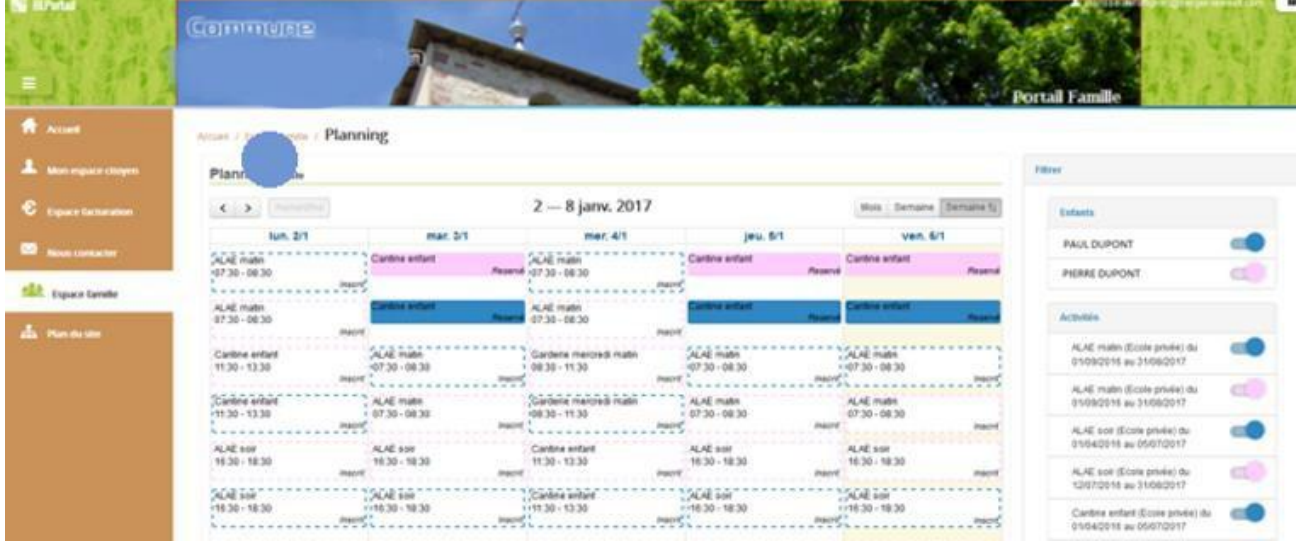

Un code couleur permet de différencier vos enfants.

Les boutons « switch » permettent d'afficher au choix un ou plusieurs de vos enfants, une ou plusieurs des activités auxquelles ils sont inscrits.

Le nom de l'activité concernée est indiqué sur le planning et son état est affiché en dessous.

Chaque état d'une activité est représenté selon une légende :

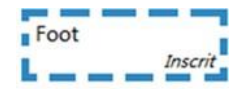

Votre enfant est inscrit à cette activité sur la période concernée, mais il n'est pas réputé présent.

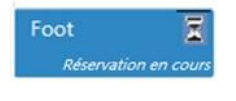

Vous avez réalisé une demande de réservation pour que votre enfant participe à cette activité.

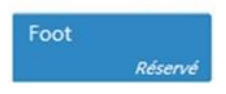

Votre enfant participe à l'activité (la collectivité a accepté votre demande)

Selon les cas et les contraintes fixées par la collectivité, plusieurs réponses sont possibles et seront précisées dans le planning.

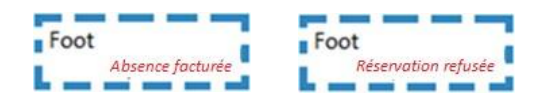

## <span id="page-6-0"></span>FAIRE UNE DEMANDE DE RÉSERVATION OU D'ABSENCE

Pour faire une demande de réservation ou d'absence, deux possibilités :

- $\checkmark$  Sur le planning directement
- $\checkmark$  Via le formulaire (demande sur une période)

#### **Via le planning**

Pour effectuer une demande de réservation ou d'absence, il vous suffit de cliquer sur l'activité souhaitée et de confirmer la demande.

- $\Rightarrow$  La demande de réservation peut se faire sur une journée où l'enfant est inscrit
- $\Rightarrow$  La déclaration d'absence ne peut se faire que sur une journée où l'enfant a réservé

Ce mode de fonctionnement permet d'effectuer rapidement une demande de réservation ou d'absence pour un seul jour.

### **Via un formulaire** (conseillé pour une période donnée)

La demande de réservation via le bouton, en bas à droite du planning

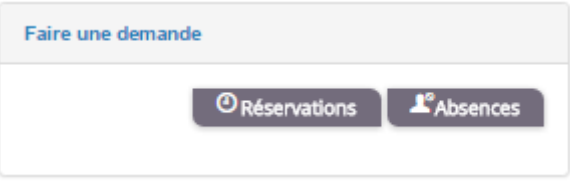

.

Un formulaire est à remplir. Ce mode de fonctionnement permet d'effectuer une réservation ou demande d'absence sur une longue période en précisant les journées concernées.

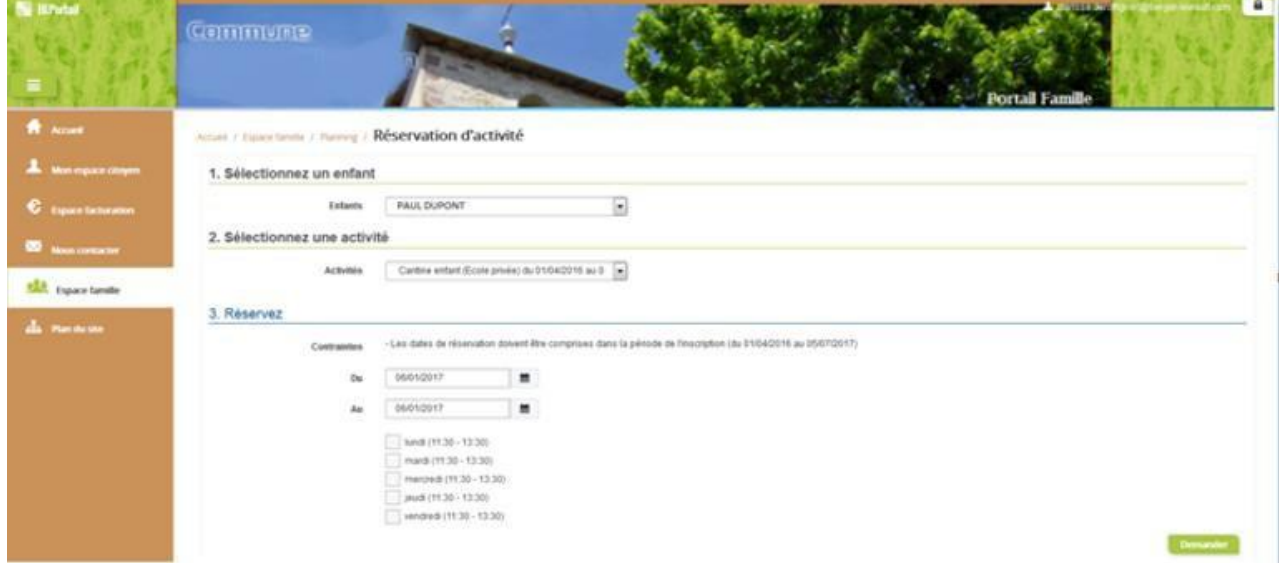

## <span id="page-7-0"></span>VISUALISATION DE VOS DEMANDES

Les activités sont visibles également en mode liste. Vous pouvez choisir d'afficher l'un ou l'autre grâce au **« lien »** situé au-dessus du planning.

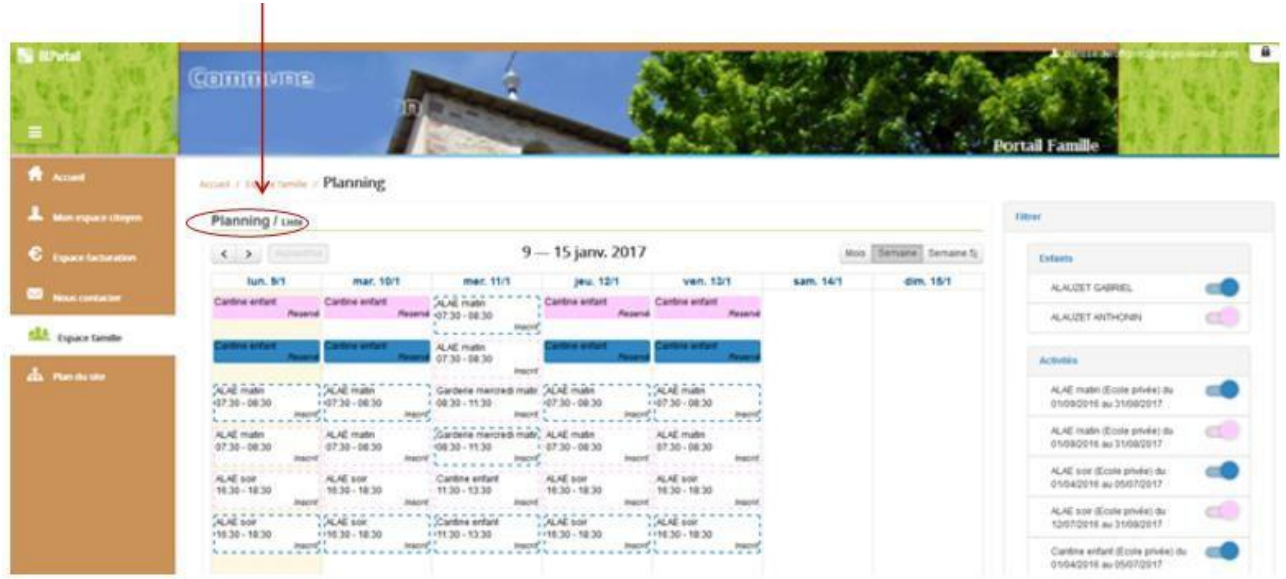

L'affichage sous forme de liste permet de visualiser l'ensemble de vos demandes dans un tableau. Vous pouvez filtrer les demandes par enfant.

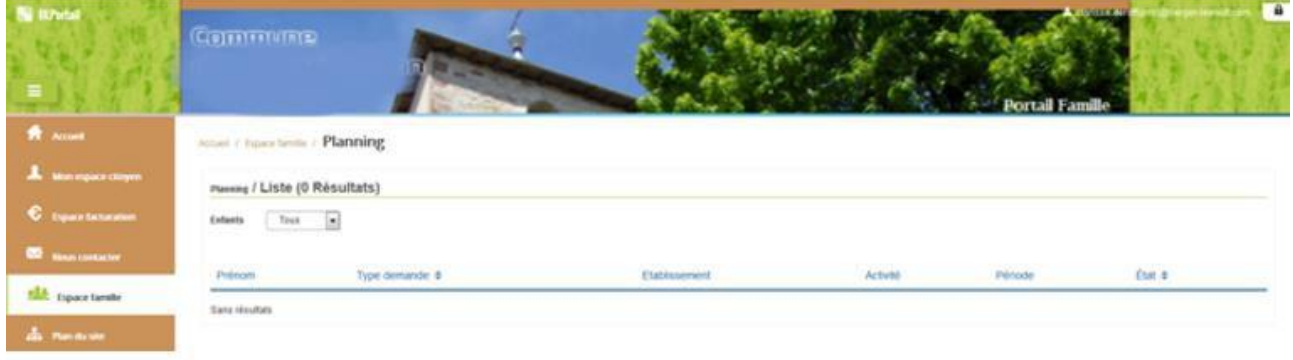